## Vorhandenes zoom-Konto der HMT Leipzig lizenzieren

Falls Sie sich bislang mit einer HMT-Adresse in zoom kostenfrei angemeldet haben, müssen Sie folgende Änderungen vornehmen:

Das HMT-Zoom-Konto (ohne Zeitbegrenzung) wird anhand der E-Mail-Adresse, die mit Ihrem HMT-Login verbunden ist, zugeordnet.

Die Anmeldung erfolgt mit der sogenannten SSO-Methode. (SSO = SingleSignOn)

Es gibt zwei Wege -einmal über die Website zoom.us (1) oder aber auch direkt über die Zoom-App (2), so Sie diese schon installiert haben.

### (1)Über die zoom-website

Die Anmeldung auf der Zoom-website erfolgt über den Login-Link der HMT Leipzig:

#### **https://hmt-leipzig-de.zoom.us**

Auf der sich öffnenden Webseite dann auf "**Sign In**" drücken.

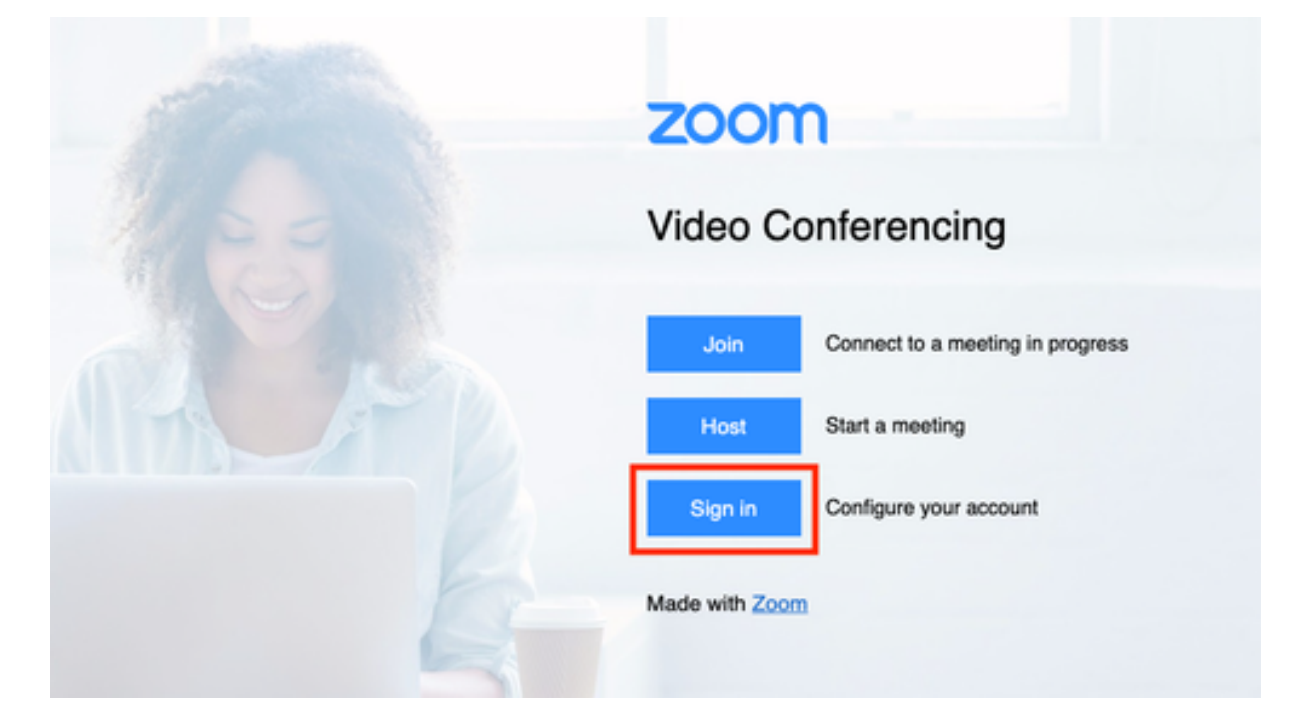

Auch auf der normalen Zoom-Webseite ist die Anmeldung durch Auswahl der Anmeldeoption "SSO" und Eingabe der Domäne **"hmt-leipzig-de"** möglich.

Klicken Sie dazu auf Anmelden ganz oben rechts im dunklen Bereich auf "Anmelden" (NICHT den Button "**kostenlos anmelden**")

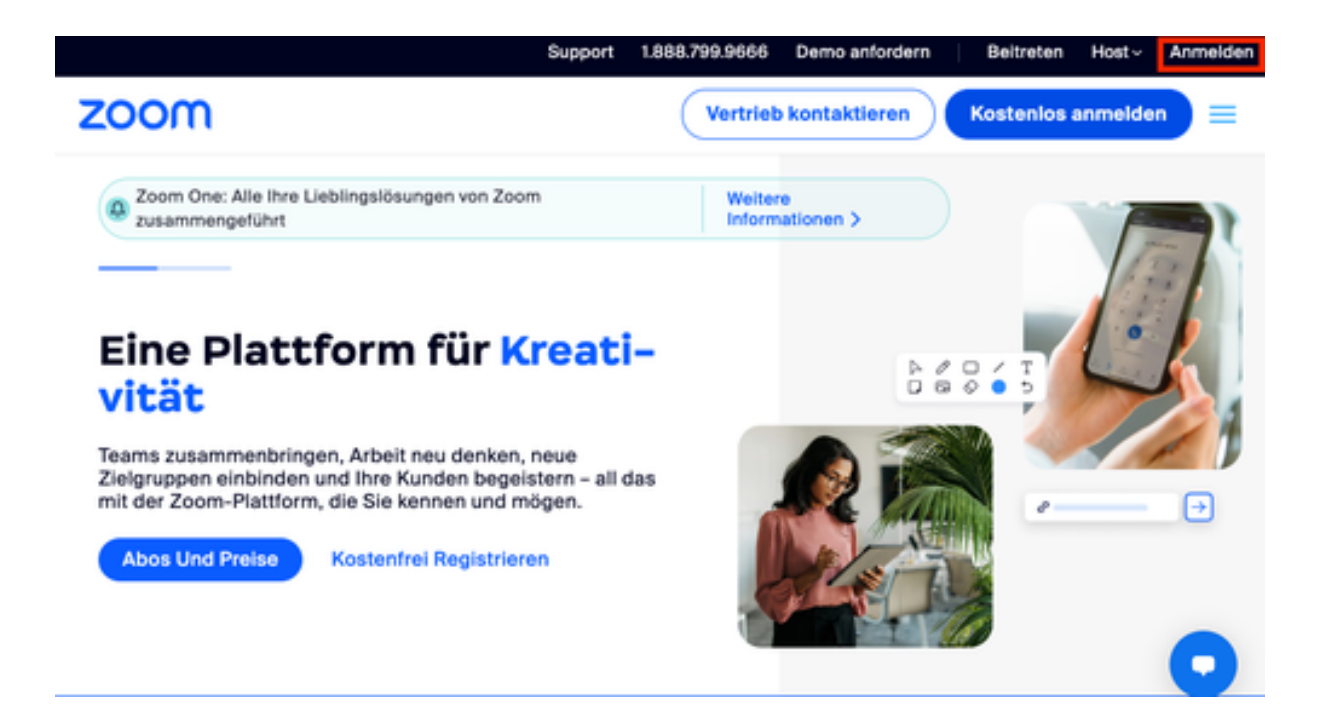

a) Wählen Sie die Anmeldeoption "SSO", welche zusätzlich als Schlüsselsymbol dargestellt ist, aus.

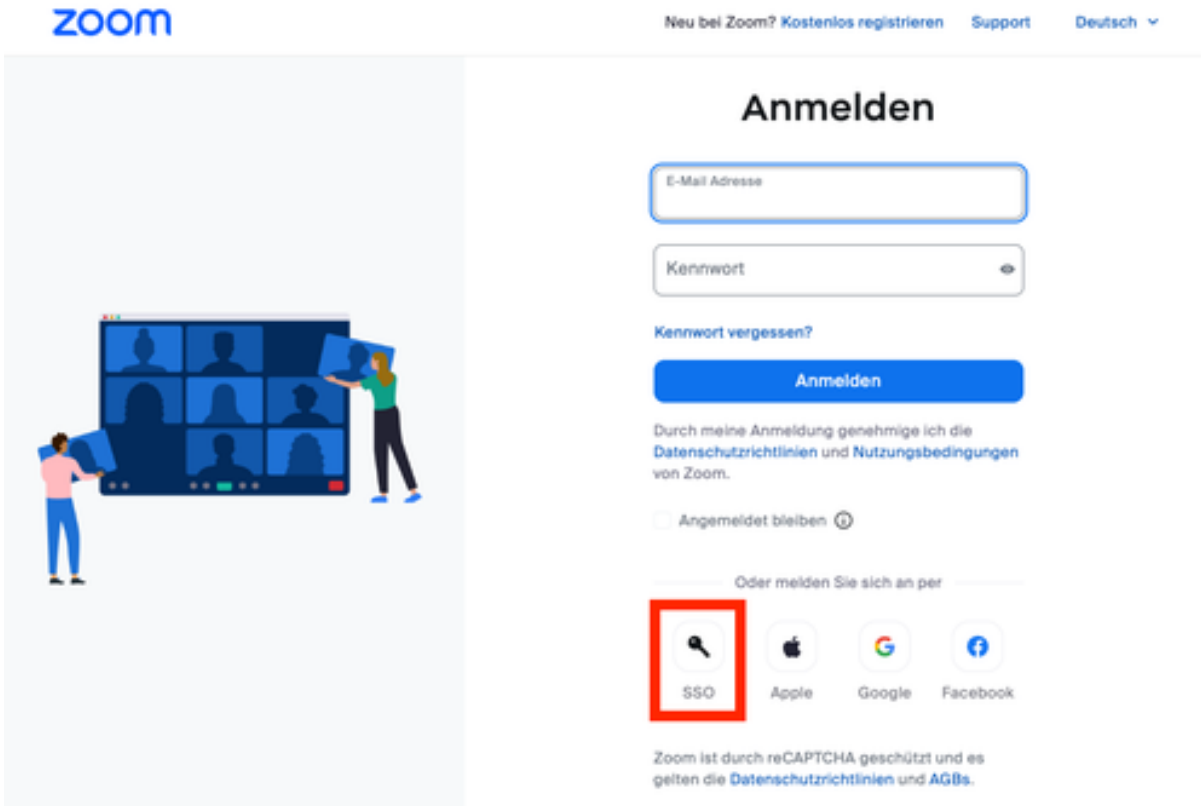

 $\sim$ a. b) Tragen Sie im Textfeld "Ihre Unternehmens-Domain" "hmt-leipzig-de" ein und stellen Sie über das Dropdown am Ende des Felds sicher, dass die Zoom-Domain "zoom.us" ausgewählt ist.

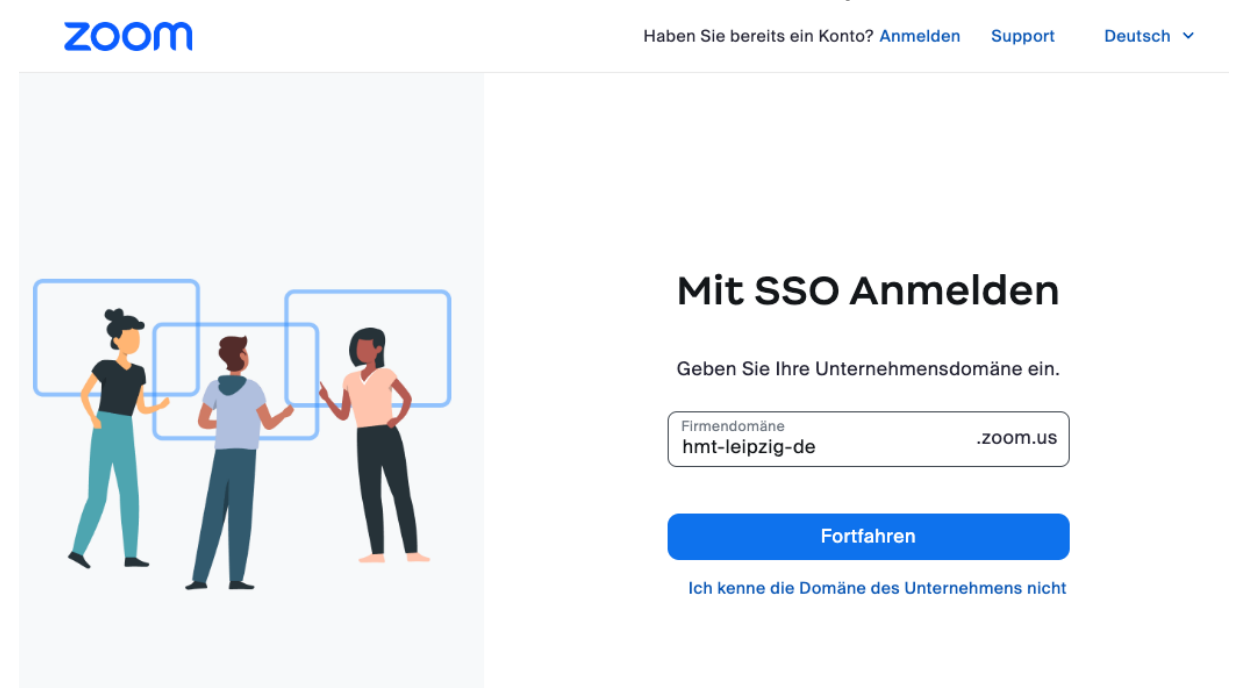

Es öffnet sich in beiden Fällen das Web-Login. Durch Eingabe Ihres HMT-Logins und -Passworts melden Sie sich an.

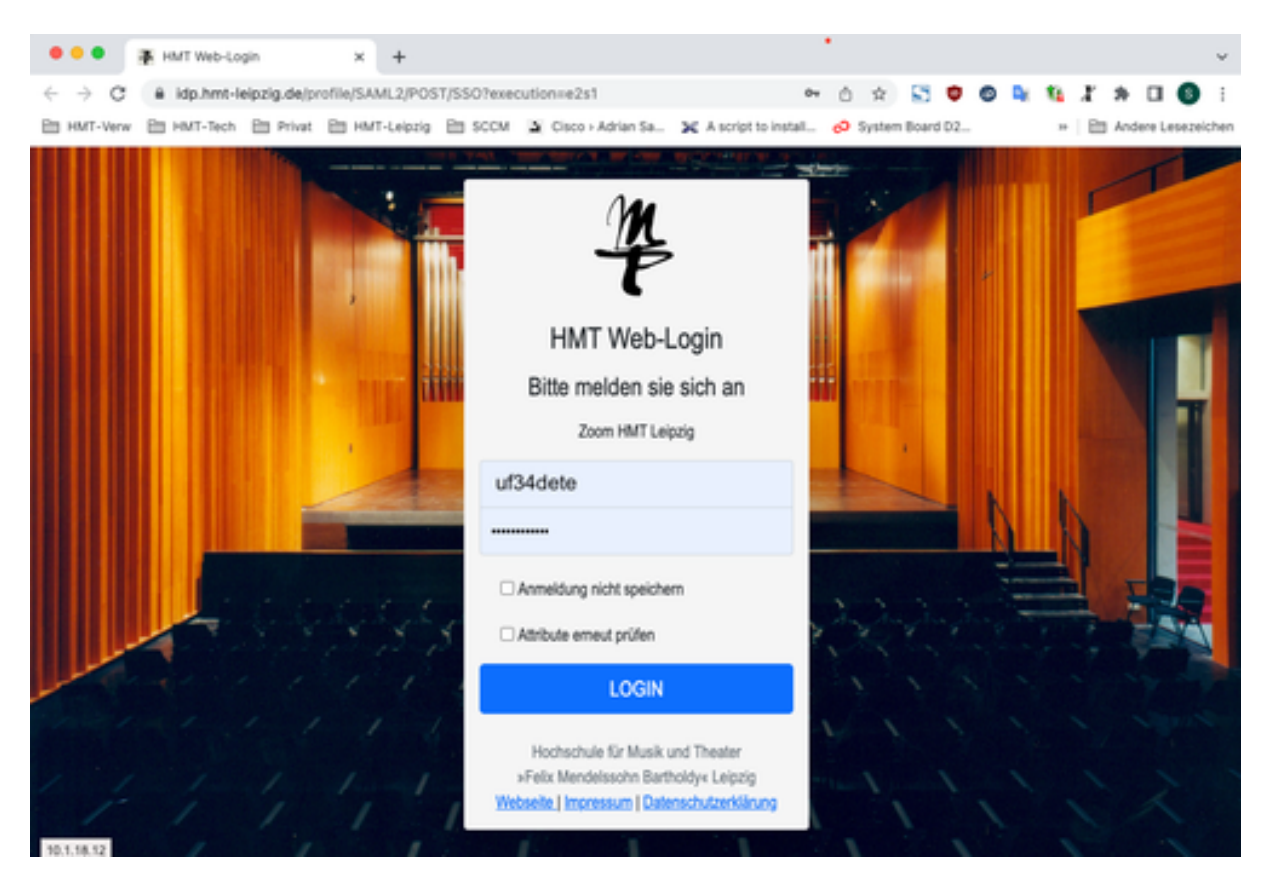

Nach erfolgreicher Anmeldung fahren Sie mit dem Punkt d im folgenden Abschnitt "(2) Über die zoom-App" fort.

# (2)Über die zoom-App

a. Öffnen Sie Zoom-App und wählen Sie den Button "Anmelden" aus.

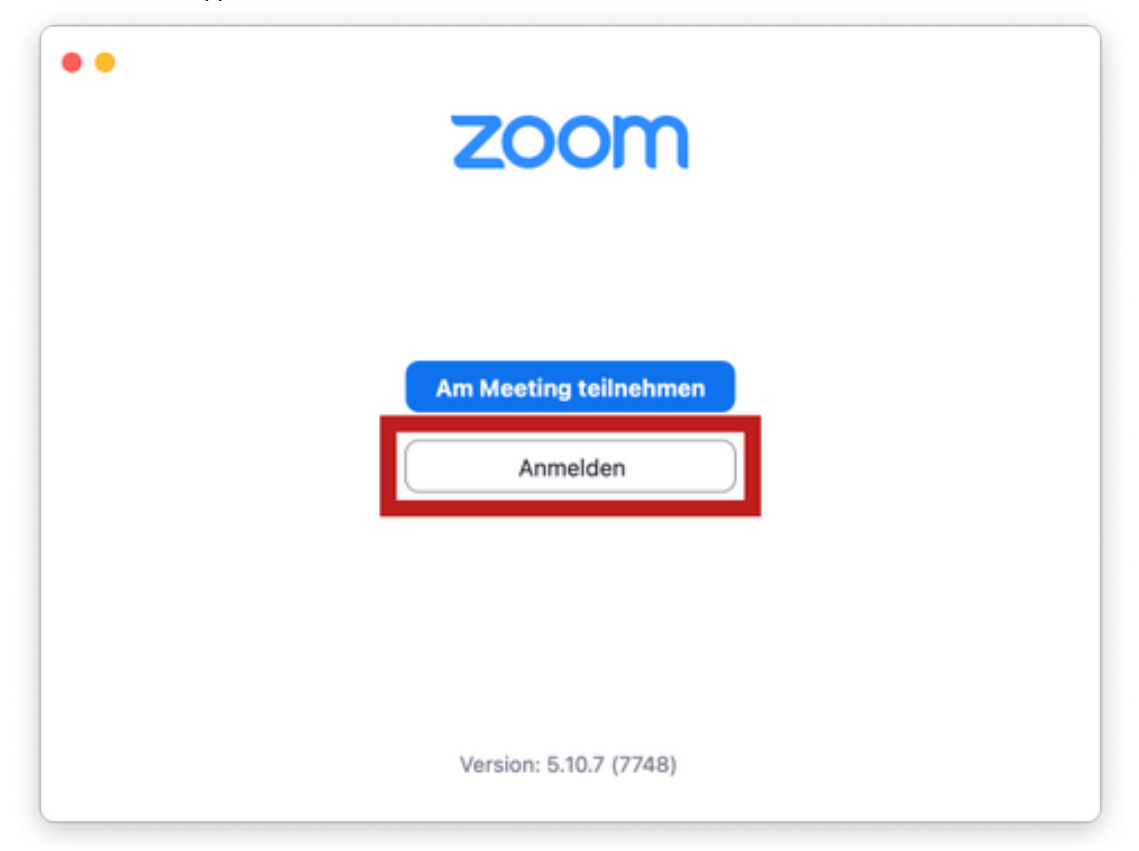

Wählen Sie die Anmeldeoption "SSO", welche zusätzlich als Schlüsselsymbol dargestellt ist, aus.

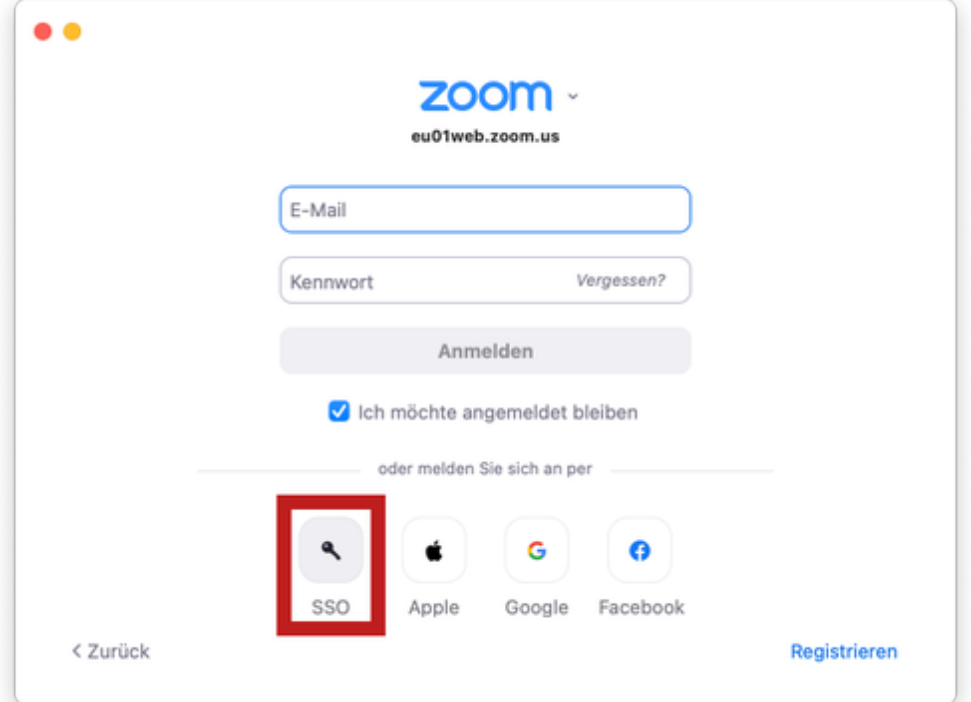

b. Tragen Sie im Textfeld "Ihre Unternehmens-Domain" "hmt-leipzig-de" ein und stellen Sie über das Dropdown am Ende des Felds sicher, dass die Zoom-Domain "zoom.us" ausgewählt ist.

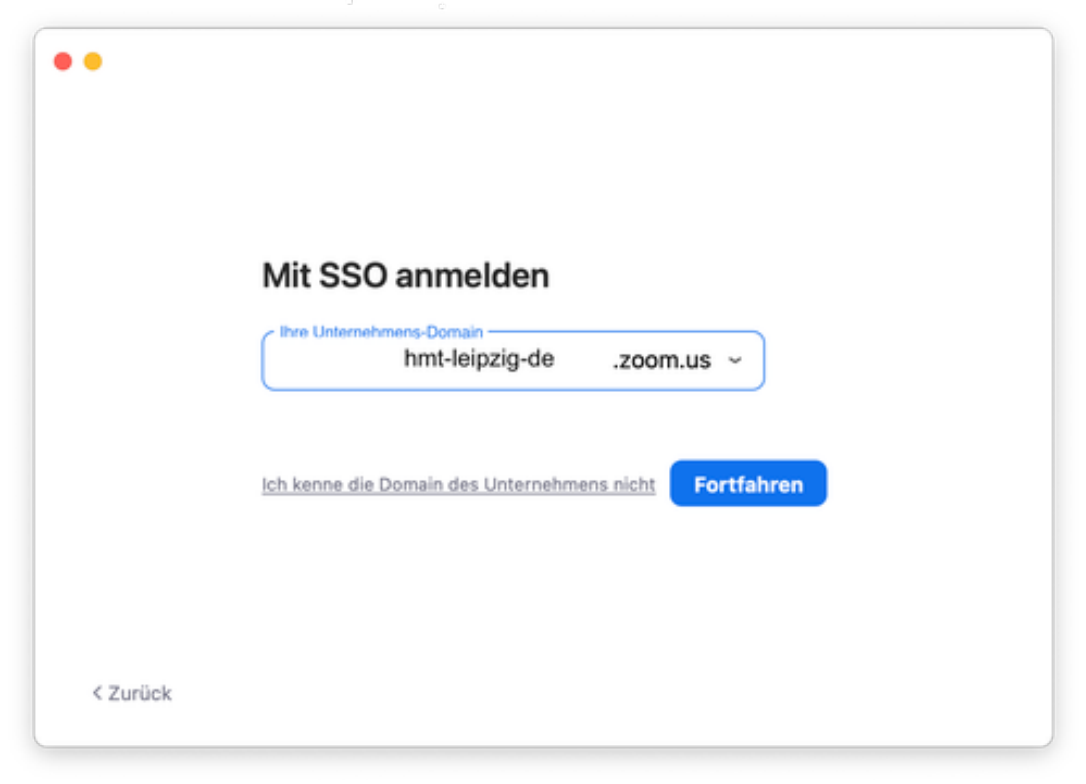

c. Ihr Standard-Webbrowser öffnet sich mit dem Web-Login. Durch Eingabe Ihres HMT-Logins und - Passworts melden Sie sich an.

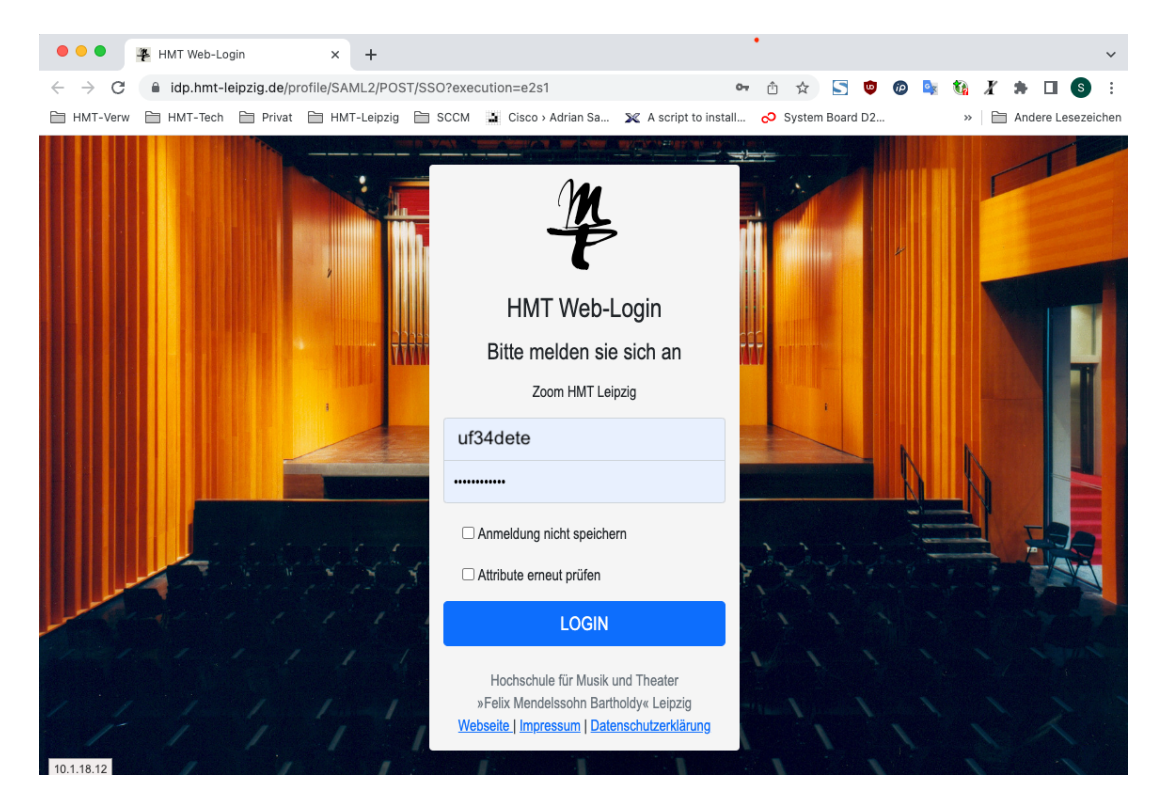

d. Nach erfolgreicher Anmeldung möchte die Webseite, dass Sie Ihre E-Mail-Adresse bestätigen.

# Bestätigen Sie Ihre E-Mail-Adresse.

Willkommen! Bitte bestätigen Sie Ihre E-Mail, um loszulegen.

gm32viwe@stud.hmt-leipzig.de

Bestätigen Sie Ihre E-Mail-Adresse.

e. Im E-Mail-Postfach finden Sie daraufhin eine E-Mail, in der Sie aufgefordert werden, zum neuen Konto zu wechseln. Drücken Sie auf den blauen Button mit der Aufschrift "Wechseln Sie zum neuen Konto".

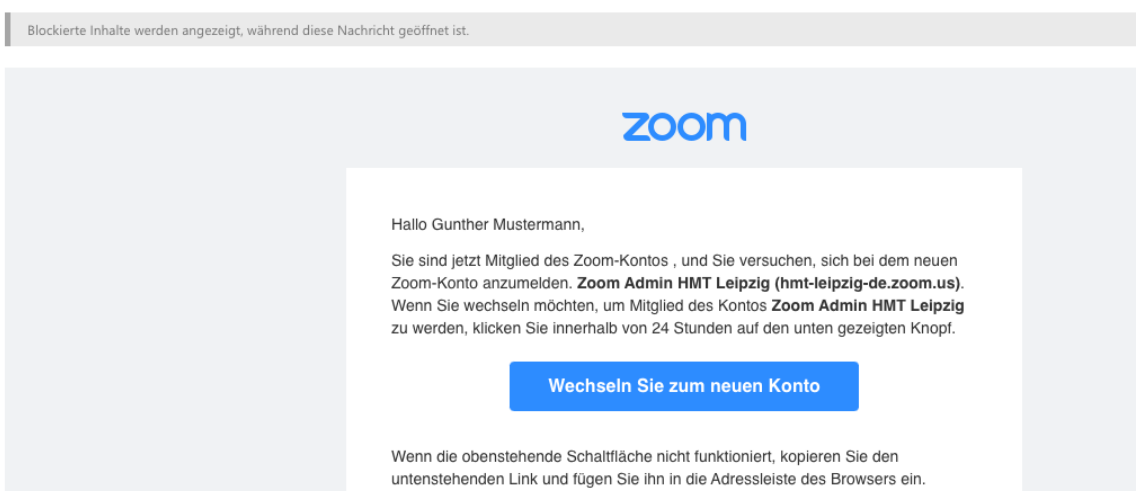

f. Es öffnet sich eine Webseite, die Sie darüber informiert, welche Auswirkungen die Änderungen haben. Drücken Sie auf den blauen Button mit der Aufschrift "Ich akzeptiere meine Konto-Änderung".

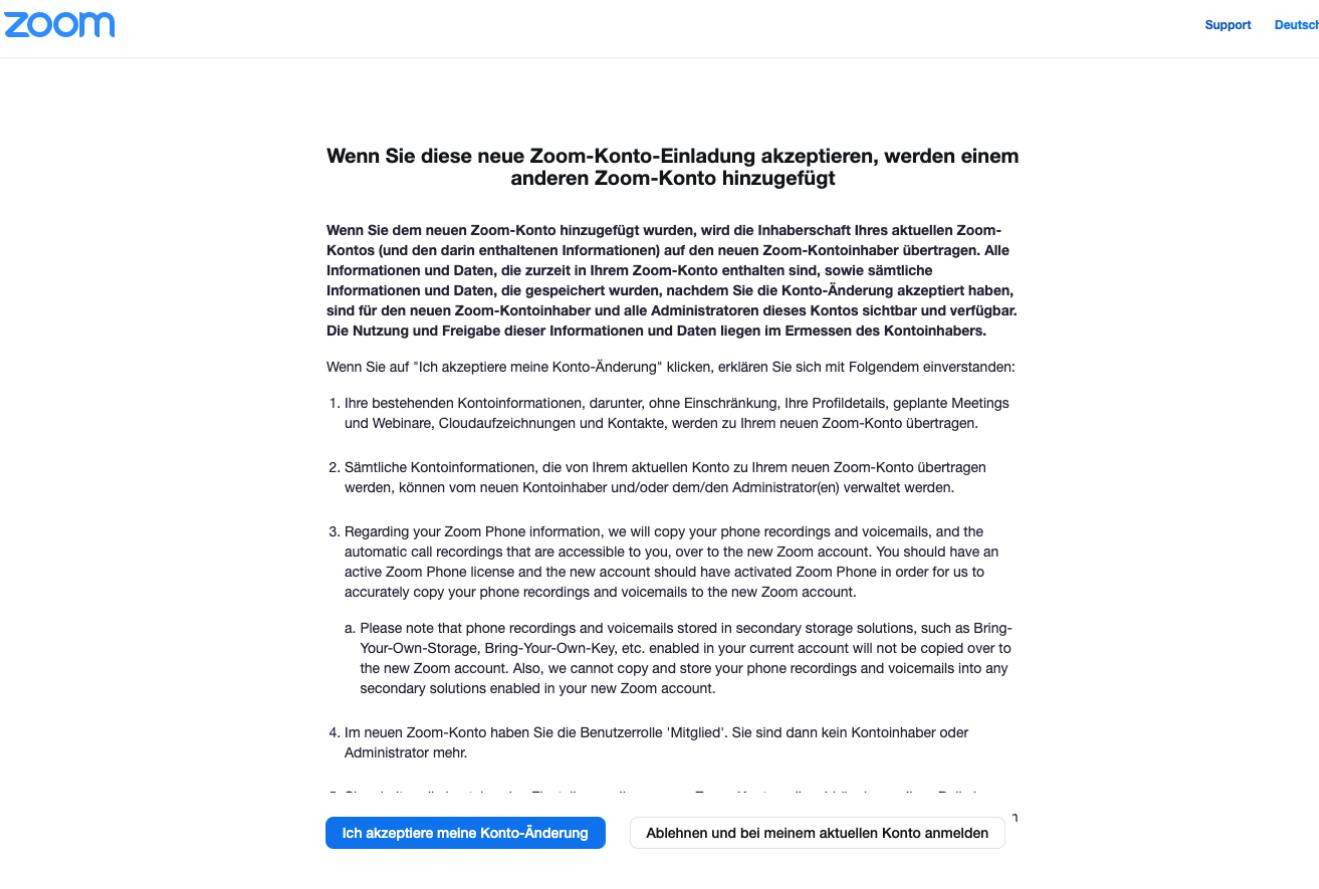

g. Daraufhin erscheint eine Meldung, dass Änderungen am Konto vorgenommen werden. Bereits jetzt könnten Sie zur App wechseln und sich per SSO-Methode anmelden (Pkt. j.) – wir empfehlen aber, die Konto-Änderungen abzuwarten.

#### Wir nehmen Änderungen an Ihrem Konto vor

Der Vorgang nimmt einige Zeit in Anspruch. In der Zwischenzeit können Sie Zoom wie gewohnt verwenden.

h. Sie bekommen eine (englischsprachige) Bestätigungs-Mail nach erfolgreicher Kontoänderung.

Your account has been switched successfully, you are now a member of the Zoom account(Zoom Admin HMT Leipzig).

Thank you for choosing Zoom. -The Zoom Team

i. Melden Sie sich nun in der zoom-App per SSO-Methode an.

Support Doutsch -